# **SISTEMA DE ARRECADAÇÃO - SAC**

Lei nº 13.451, de 16 de junho de 2017. Portaria nº 61, de 2 de março de 2017.

v. junho/2020.

## SISTEMAS DE ARRECADAÇÃO

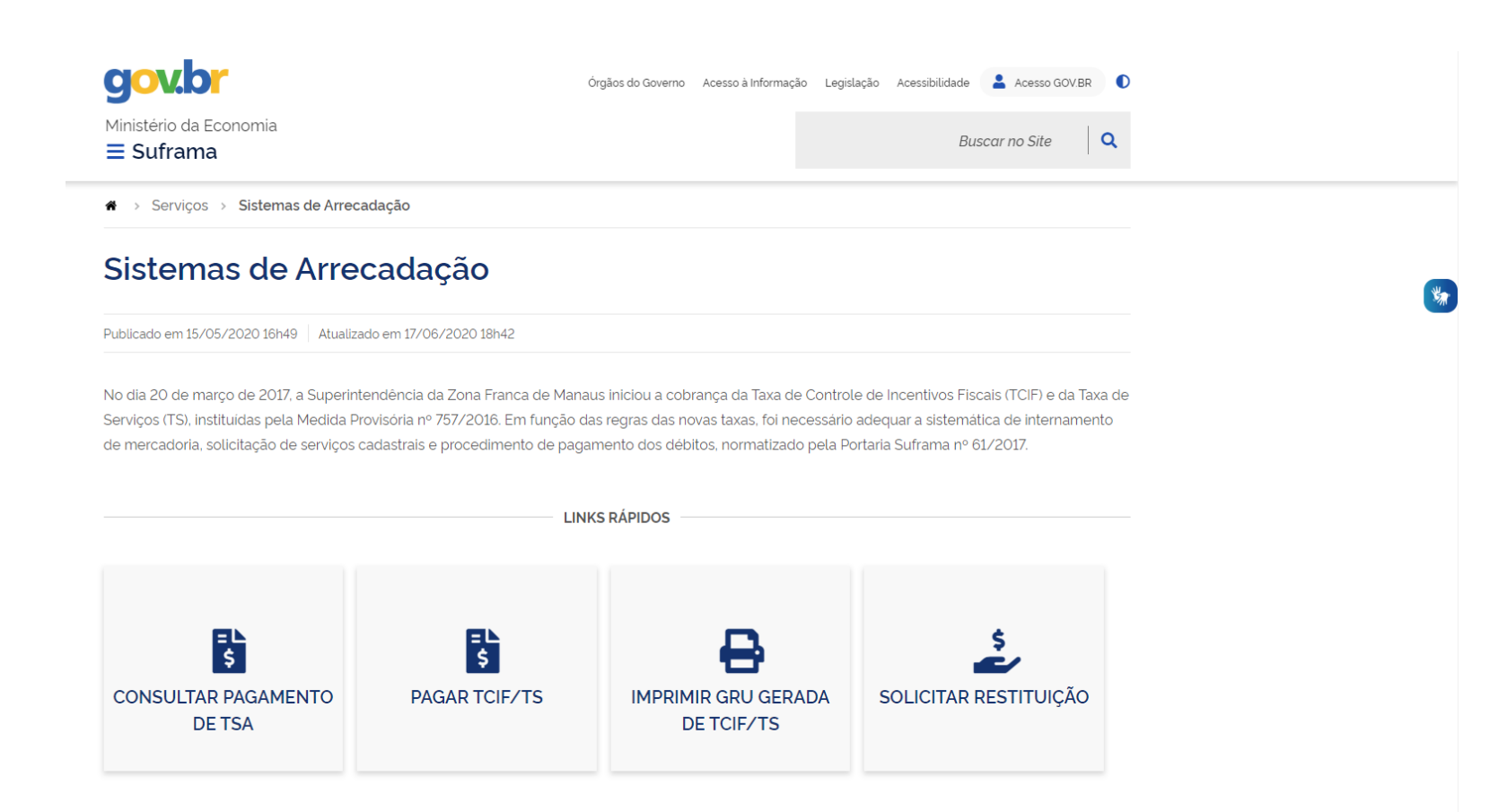

## <https://www4.suframa.gov.br/>

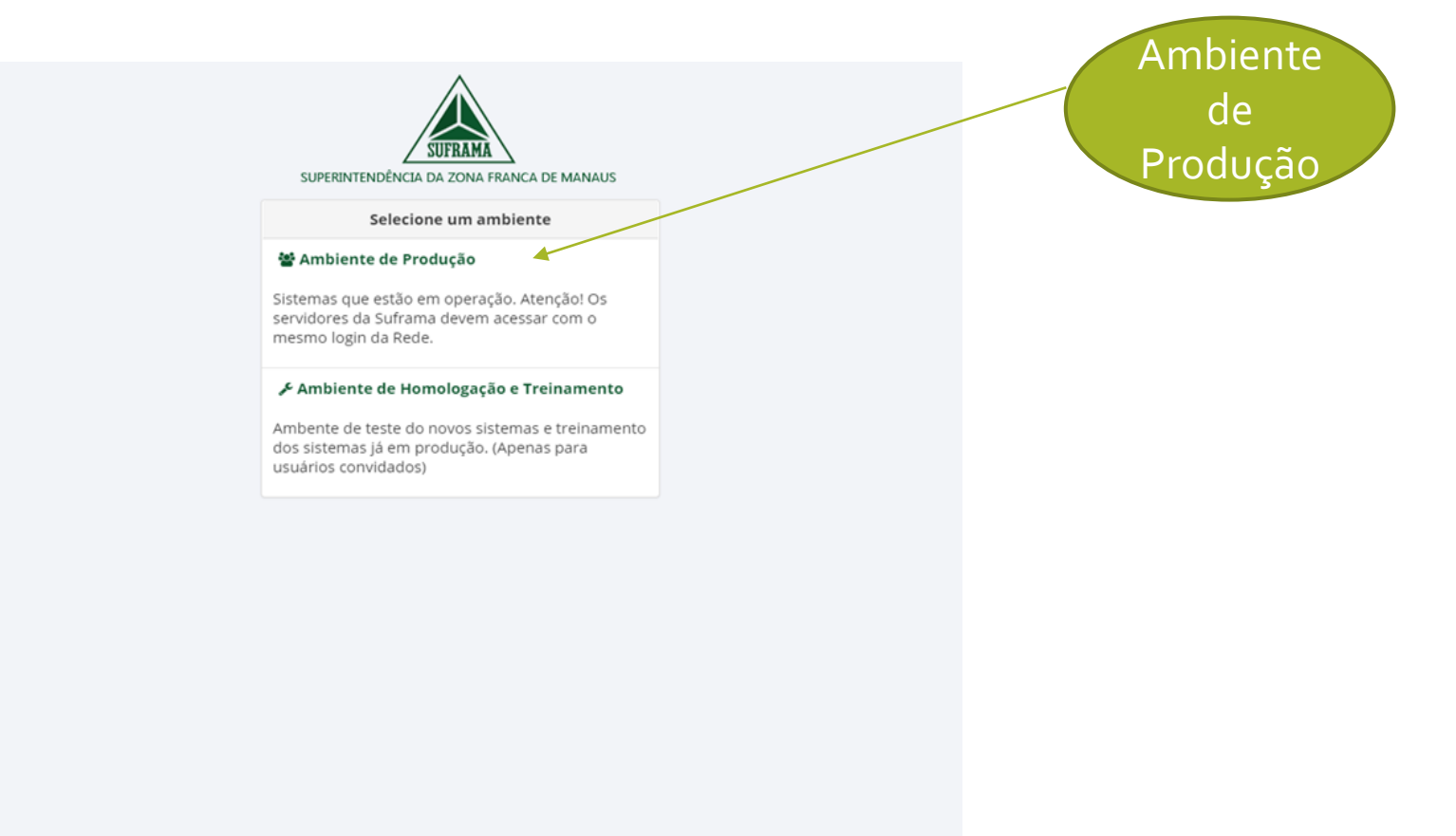

# Tela de Login

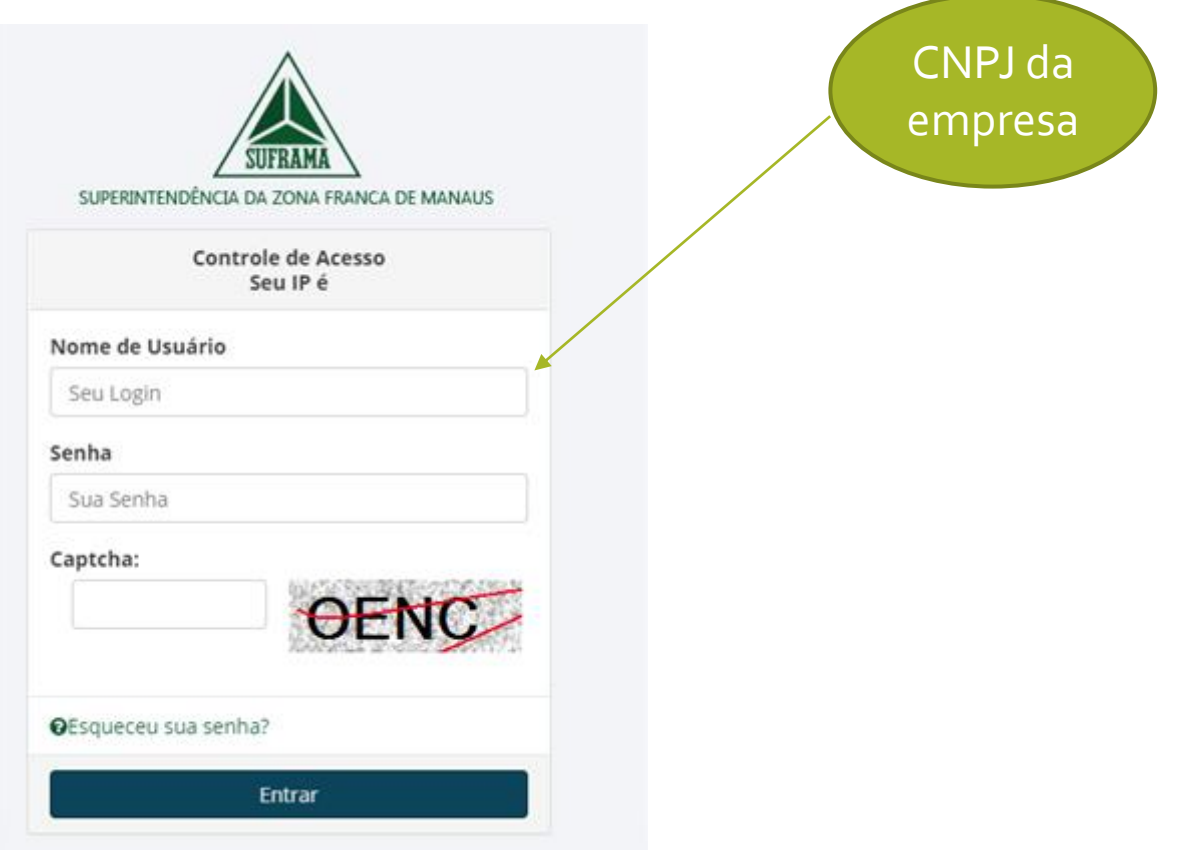

### Atualização Cadastral – 1º acesso ao SAC

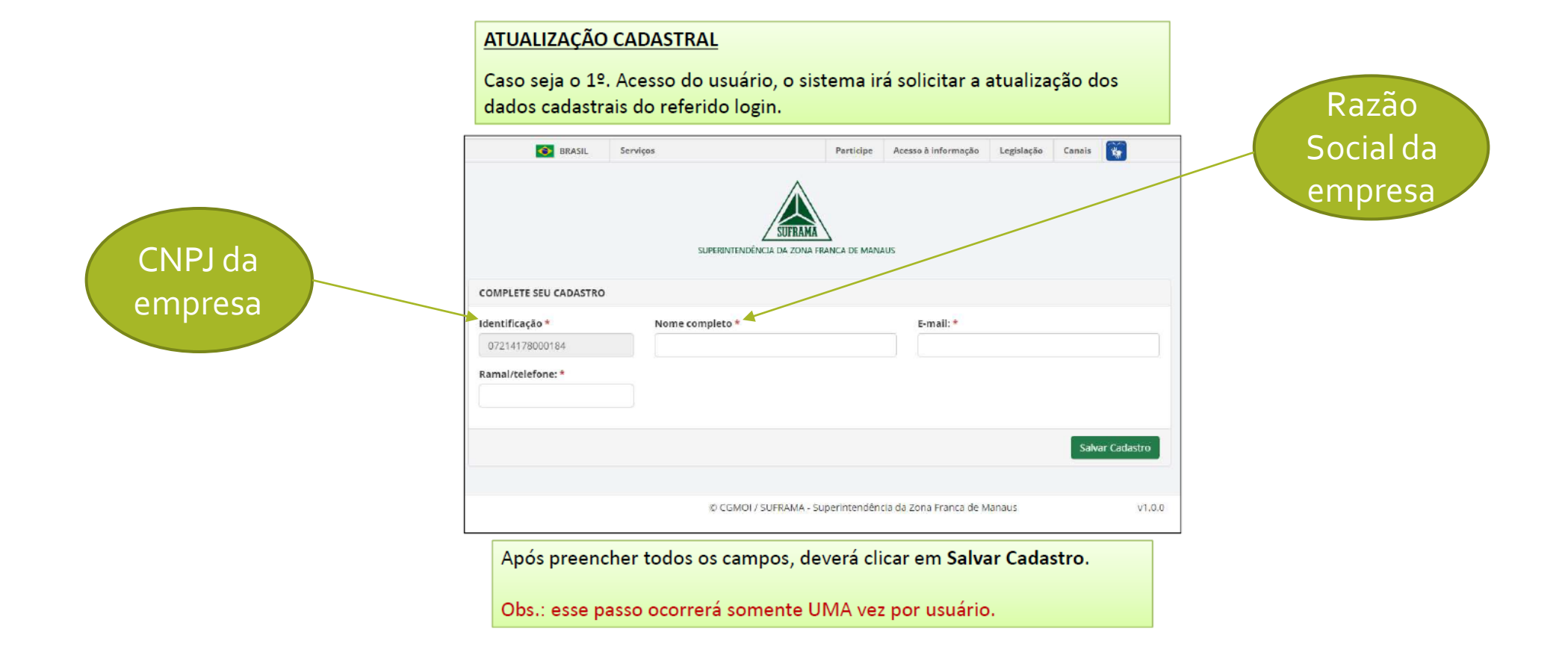

#### Gerar GRU - Débitos a vencer

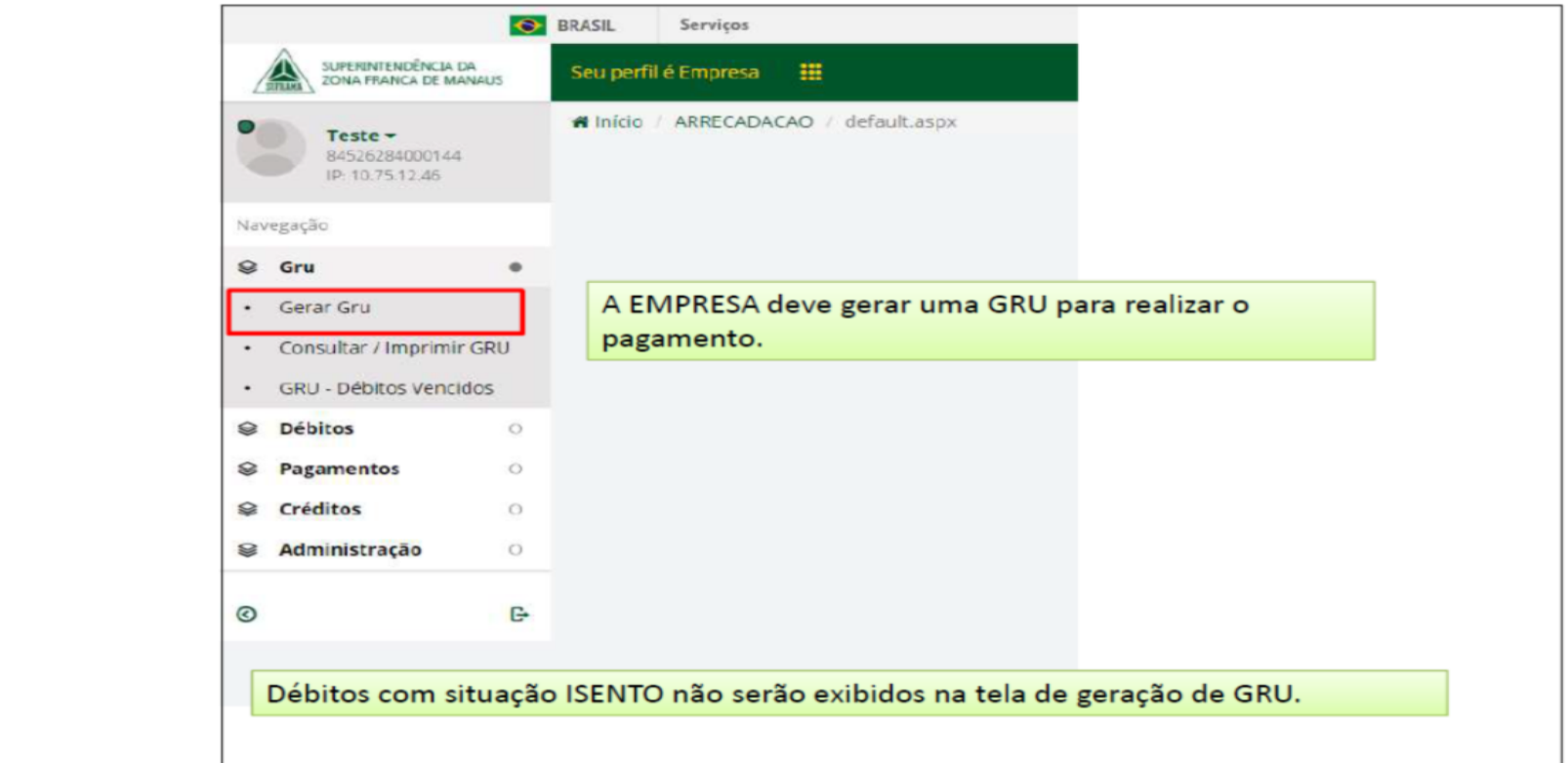

#### Escolha o tipo de taxa: TS ou TCIF

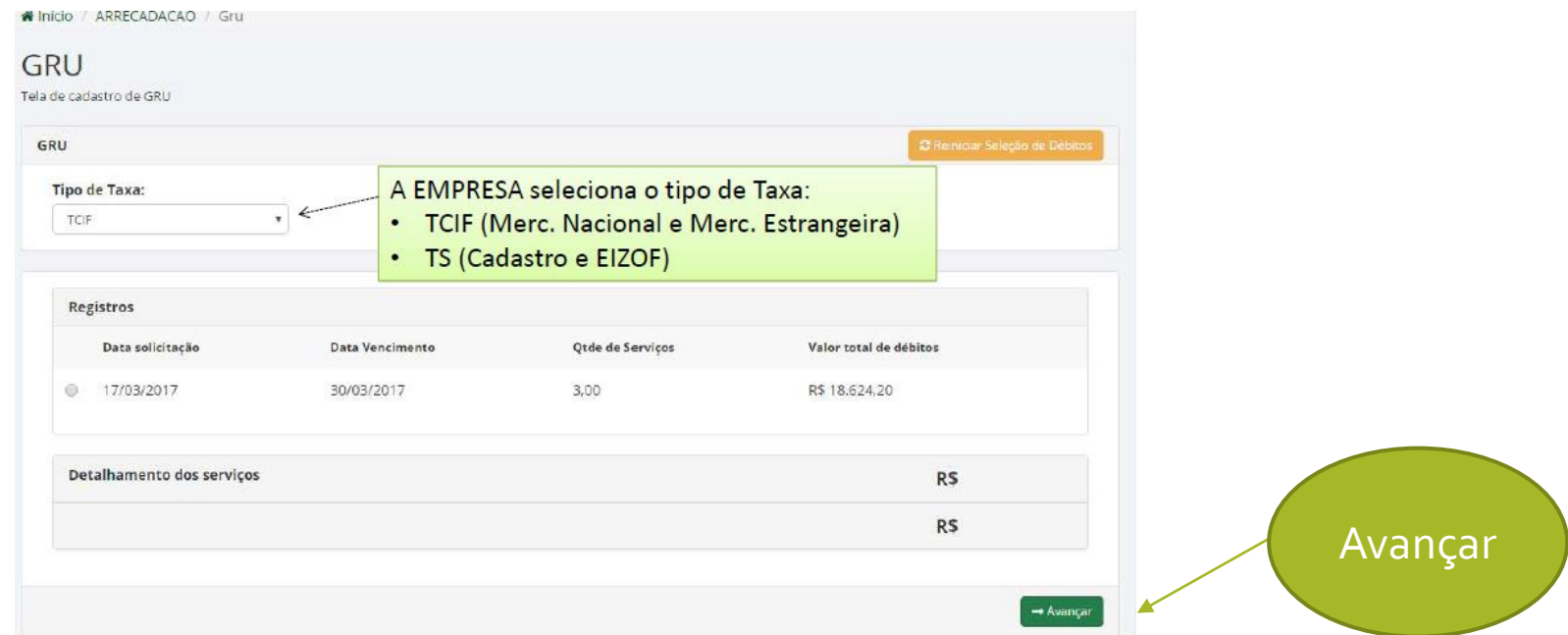

#### Tela de cadastro de GRU

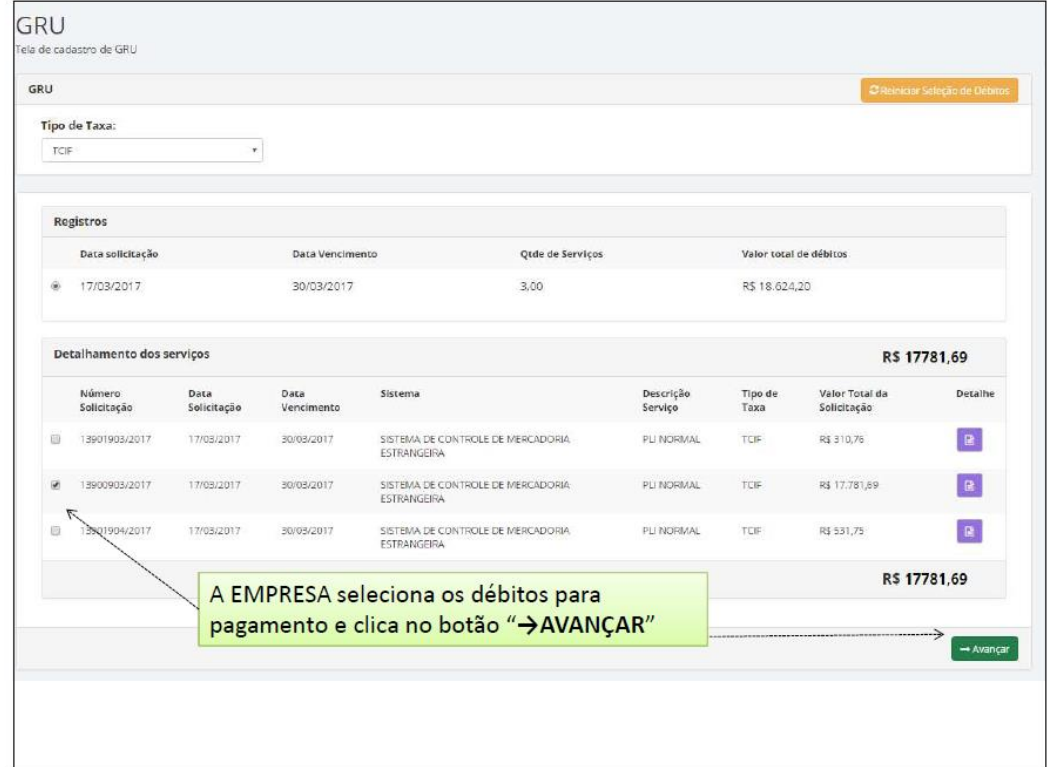

## Próxima tela gerar GRU

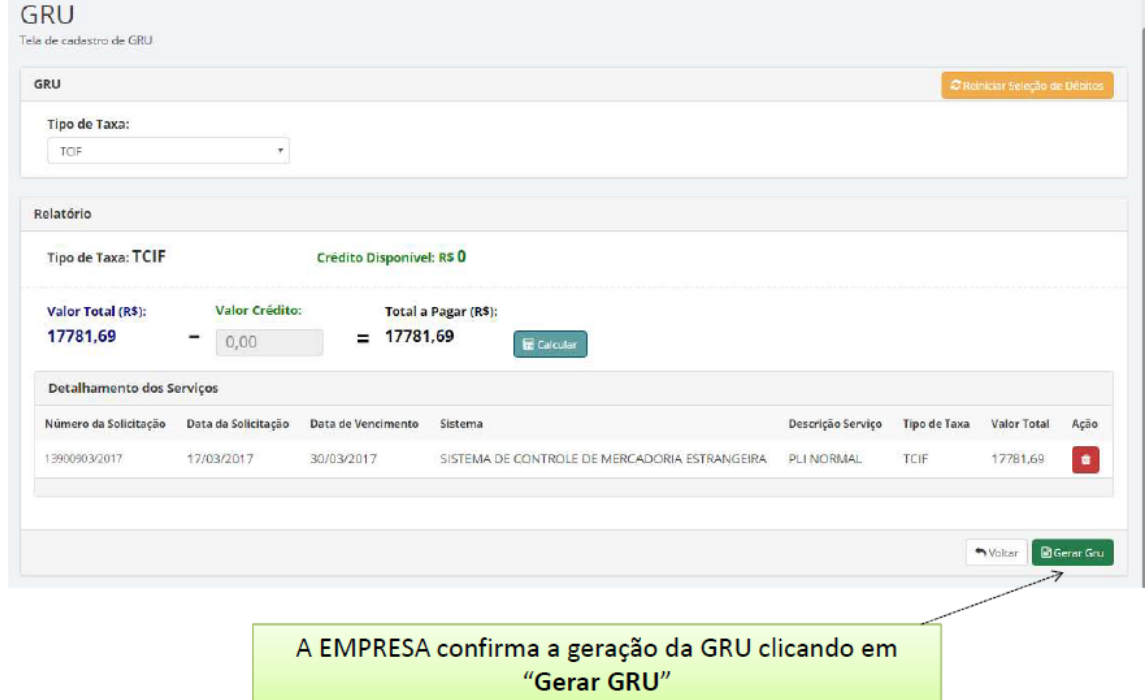

## Atualizar os dados de endereço, antes de imprimir a GRU

A instituição financeira exige que o endereço do Sacado esteja atualizado, por isso o SAC exibe uma tela na qual o usuário poderá atualizar seus dados.

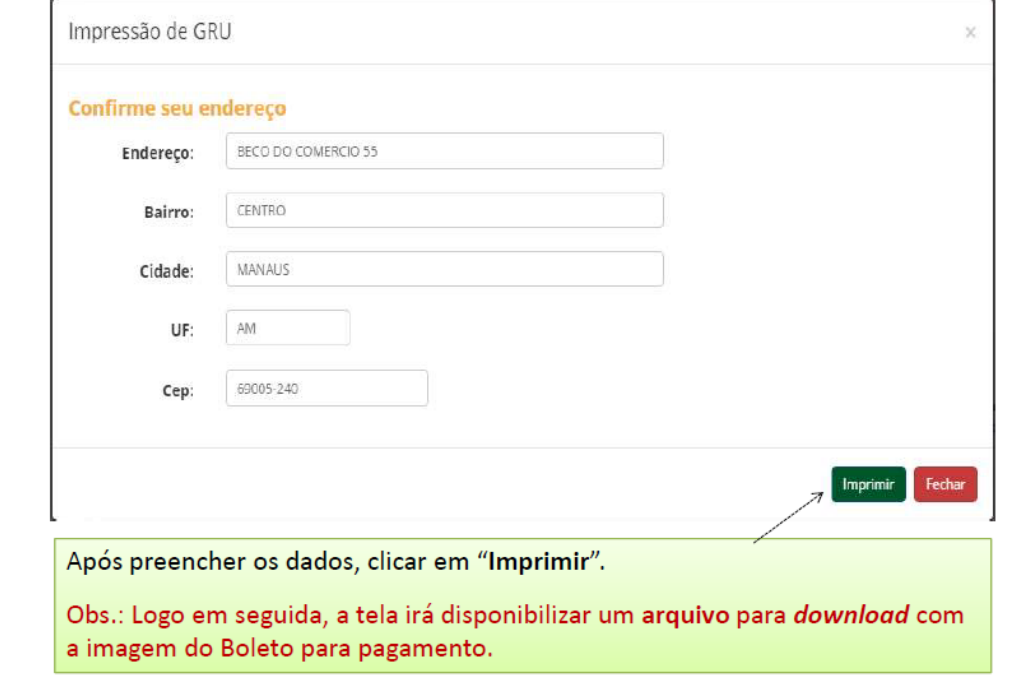

#### Gerar GRU Débitos Vencidos

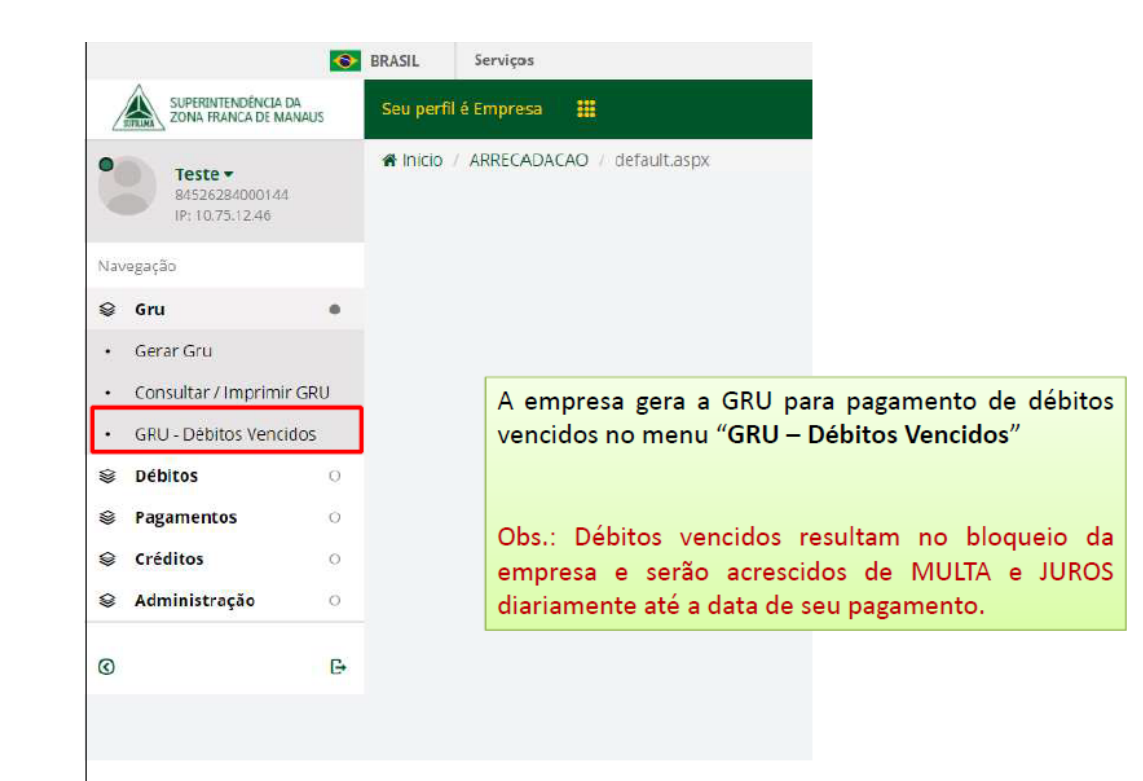

## Selecionar as solicitações para gerar a GRU

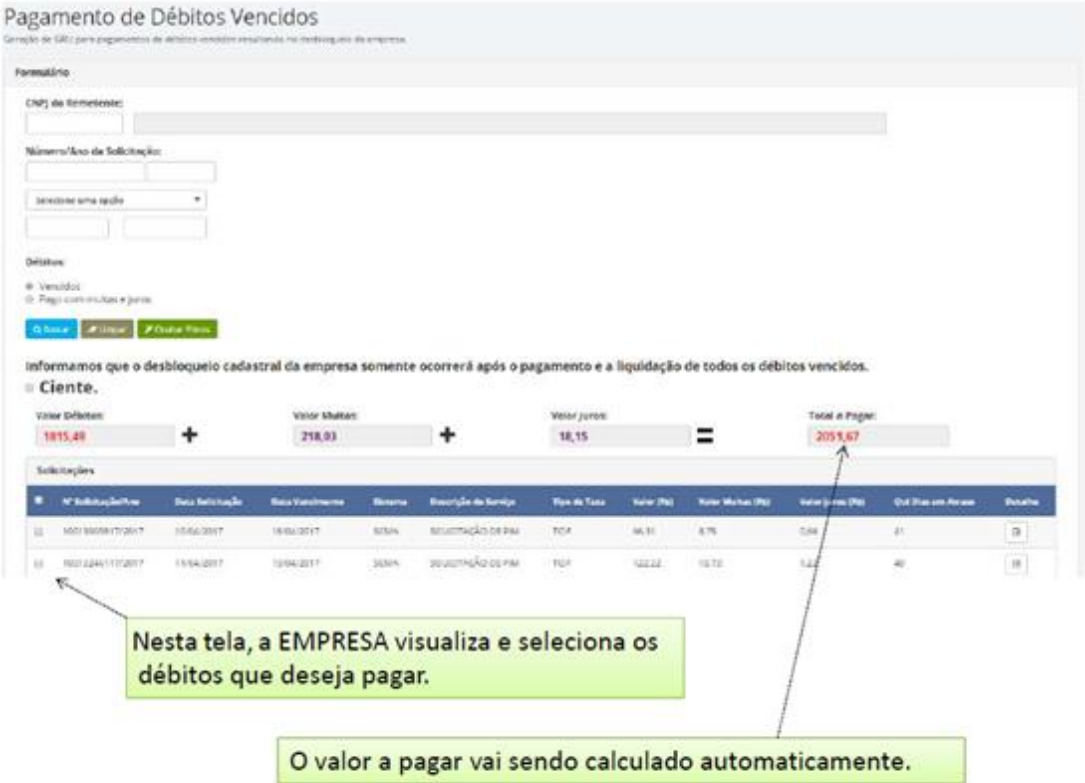

#### Marcar o ciente para gerar a GRU

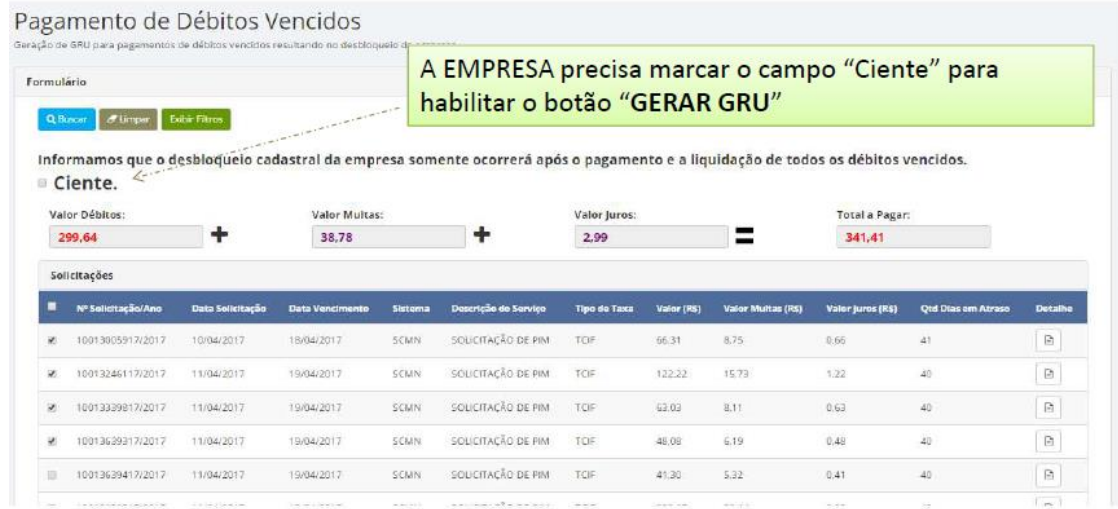

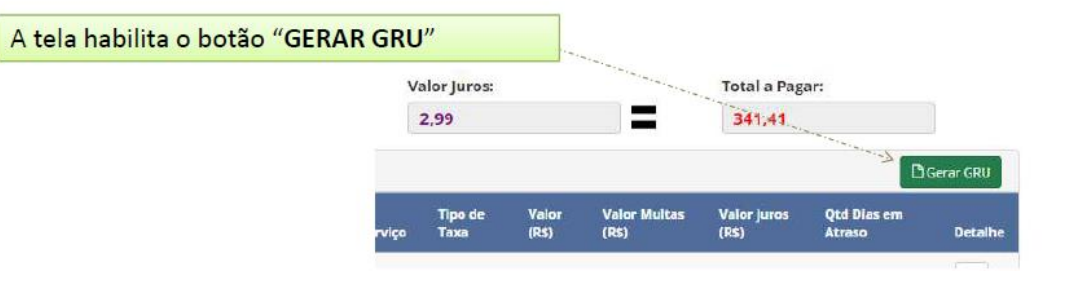

#### Para consultar GRU - clicar em GRU

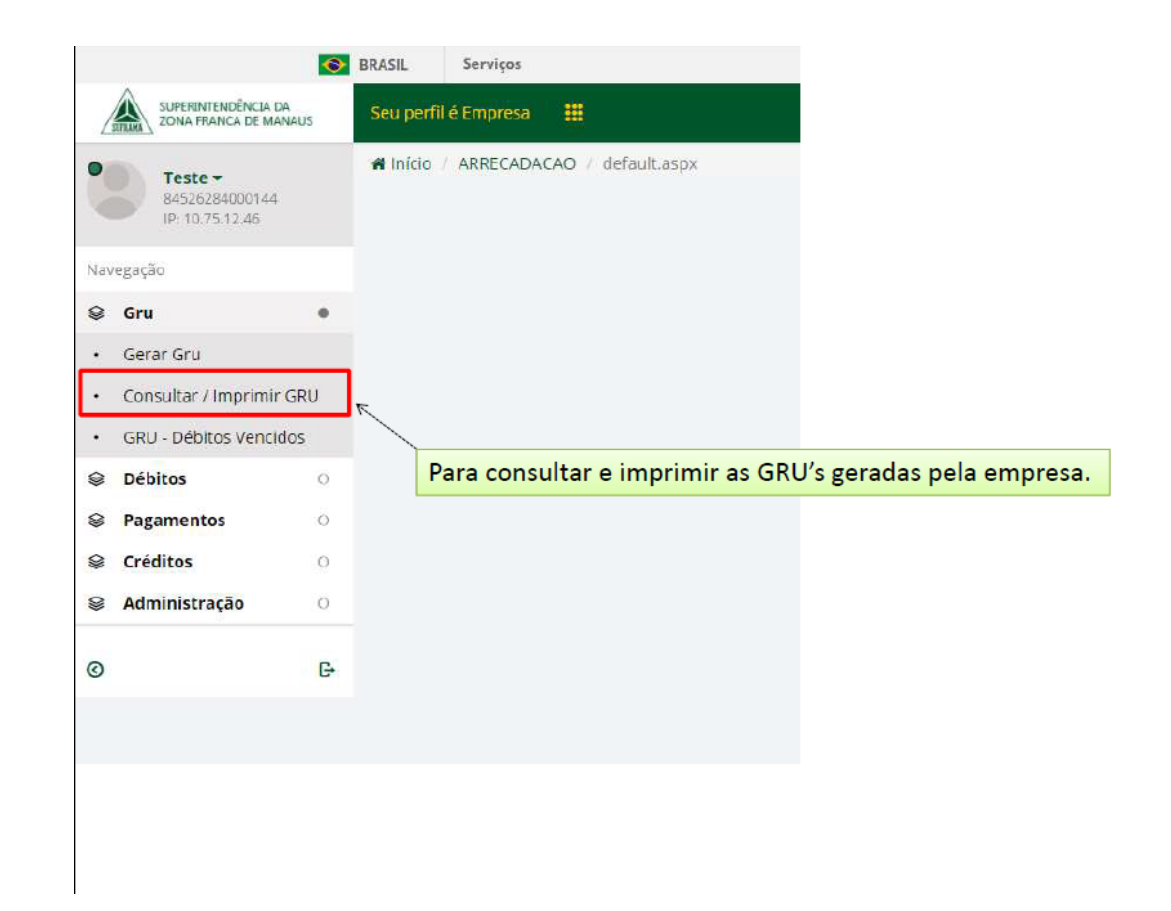

## Opções de pesquisa para consultar GRU

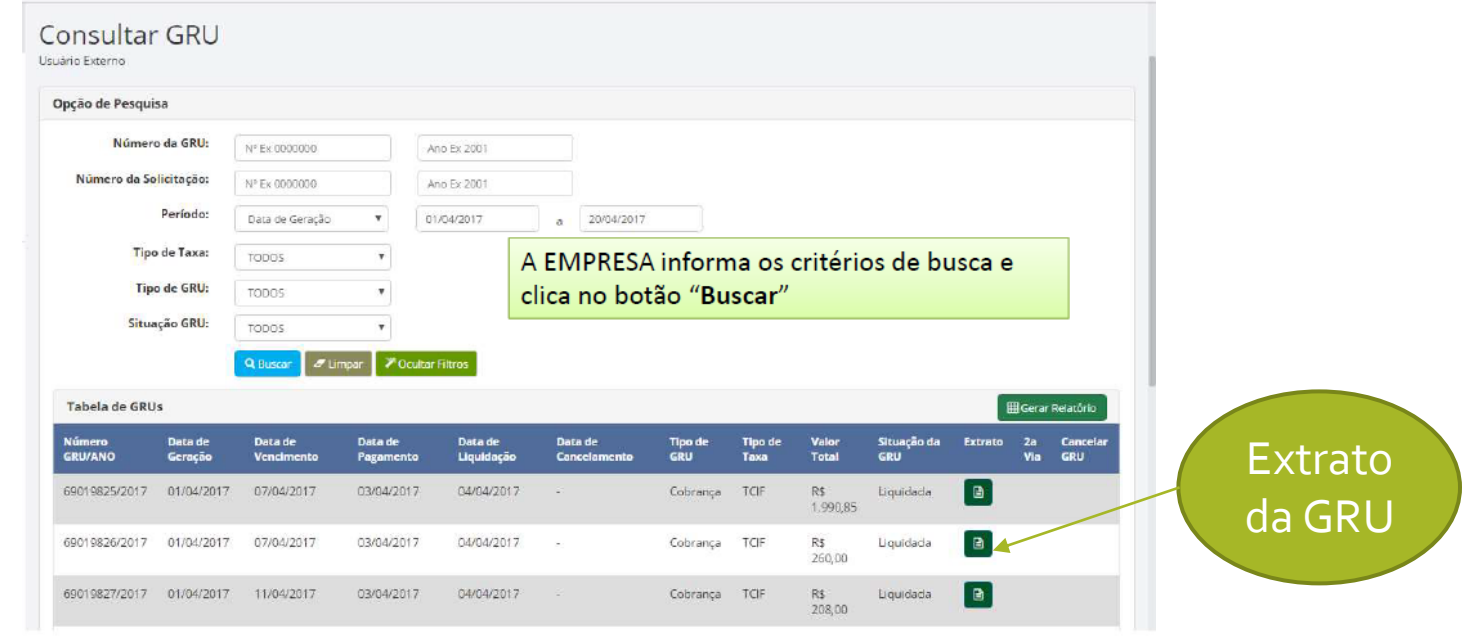

#### Extrato da GRU

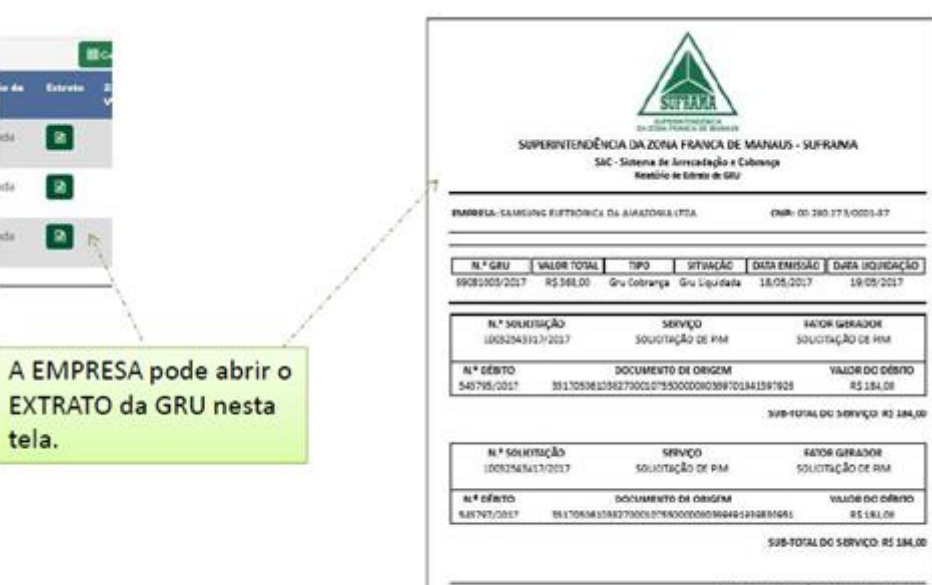

VALOR TOTAL DE DÉBITOS EN GRU PE 348,00

primer choice to store are sculption primer served

#### Débitos – consultar débitos e extratos

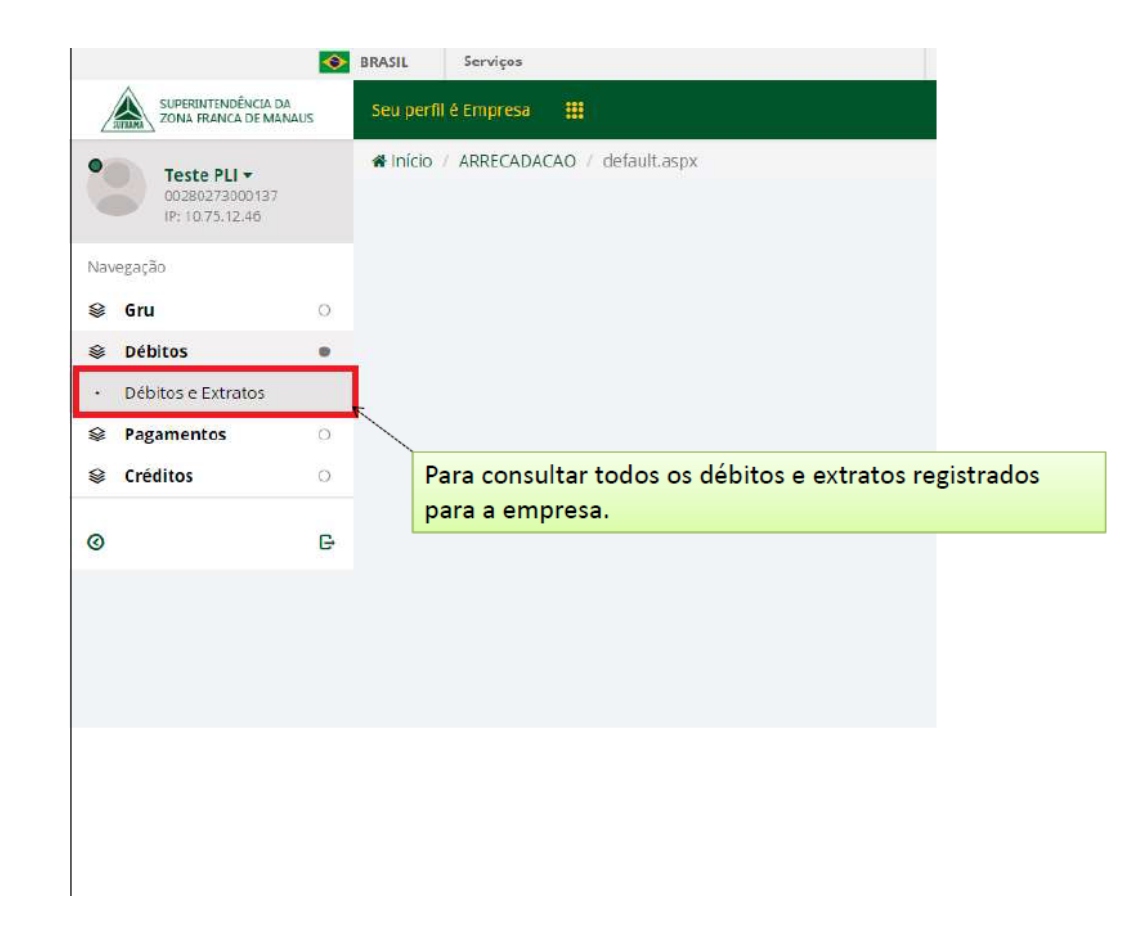

#### Parâmetros da consulta de débitos

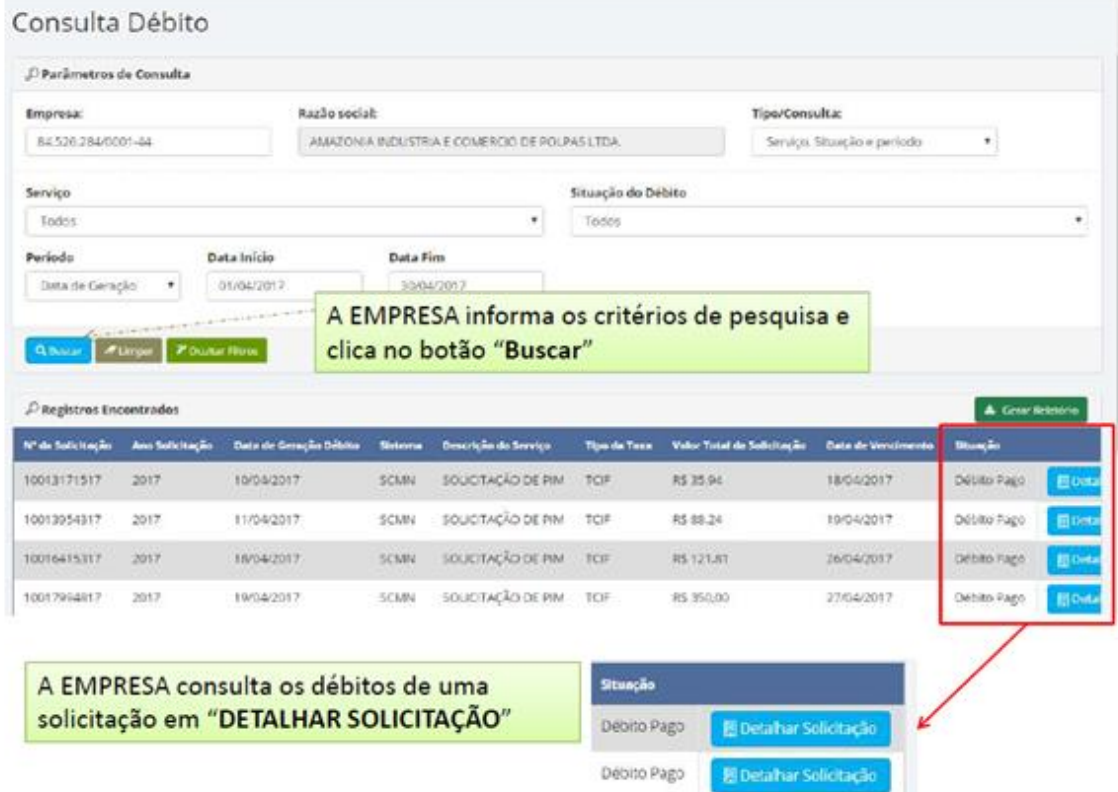

## Detalhar solicitação

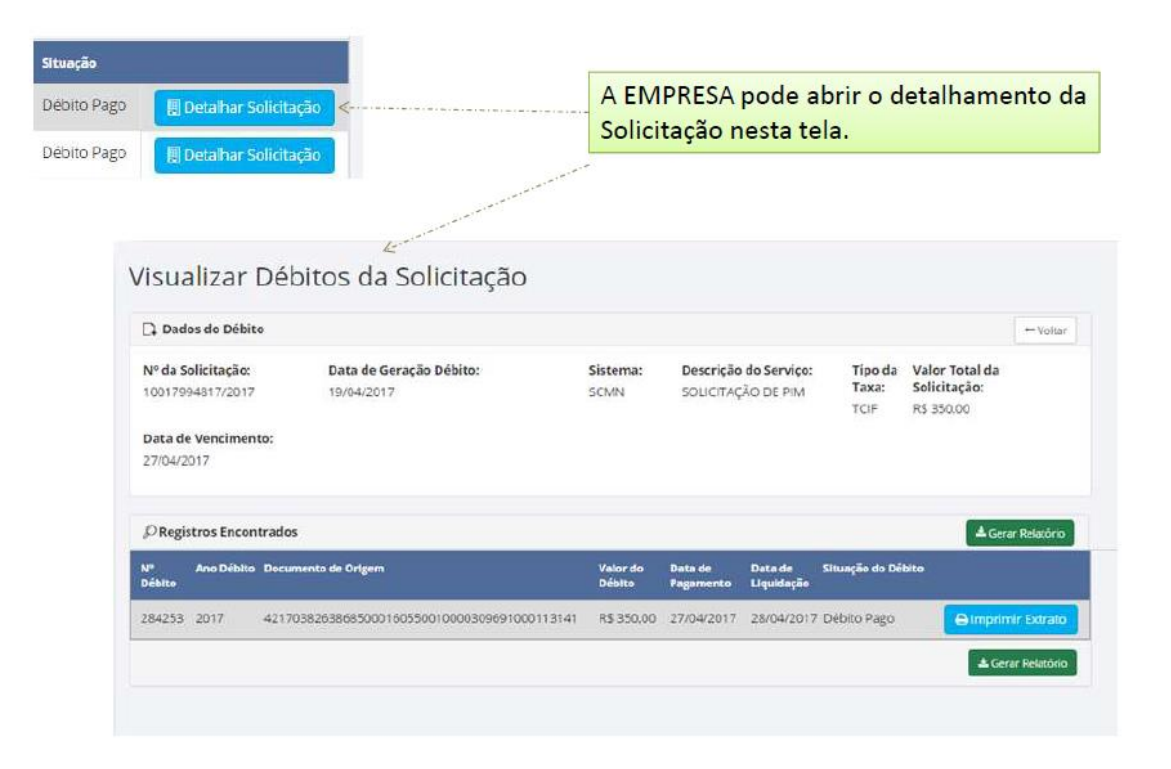

#### Extrato do débito

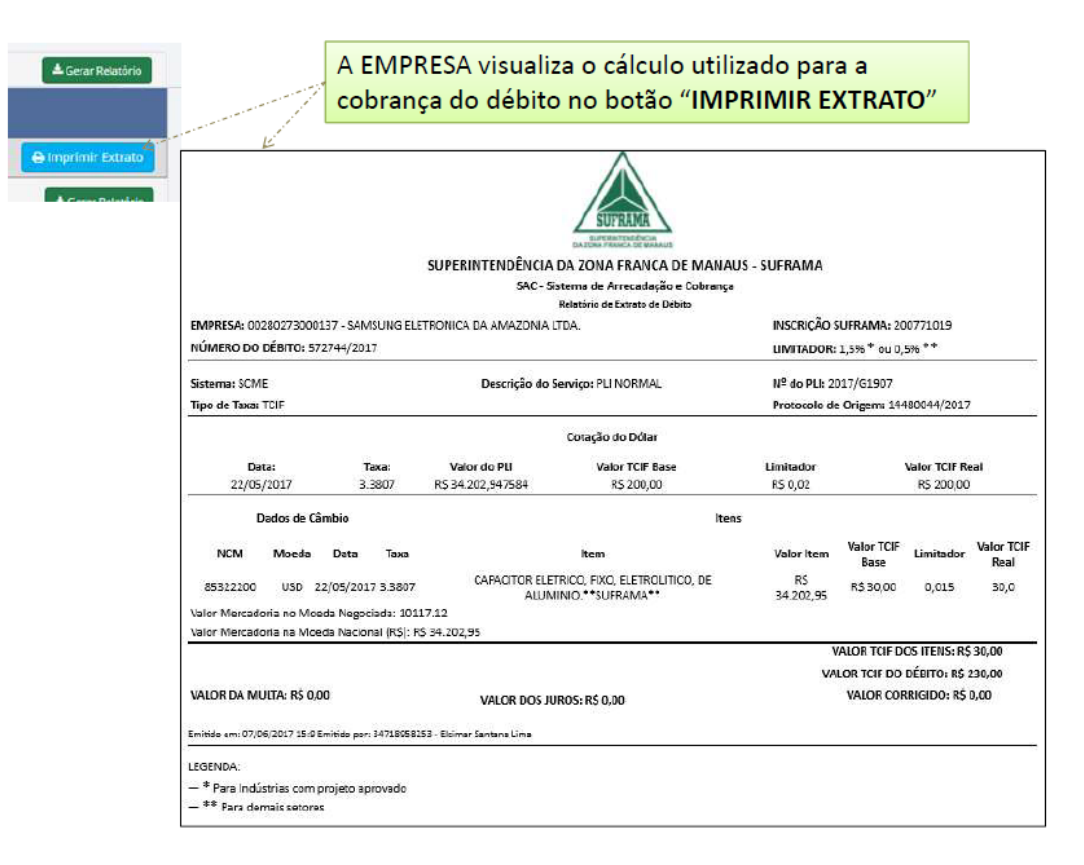

## Na página da Suframa, localize Sistemas de Arrecadação

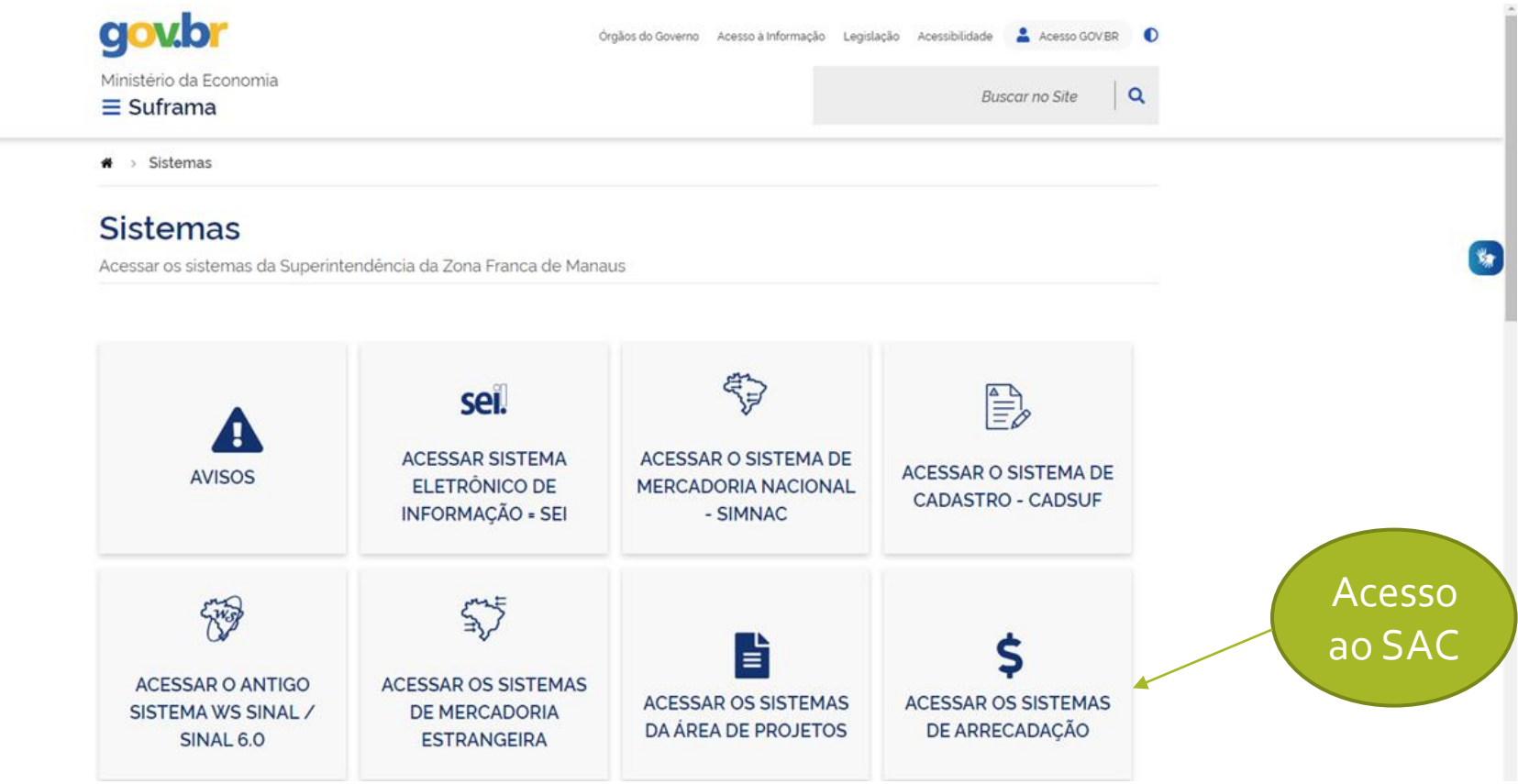

## Escolha a opção Sistemas

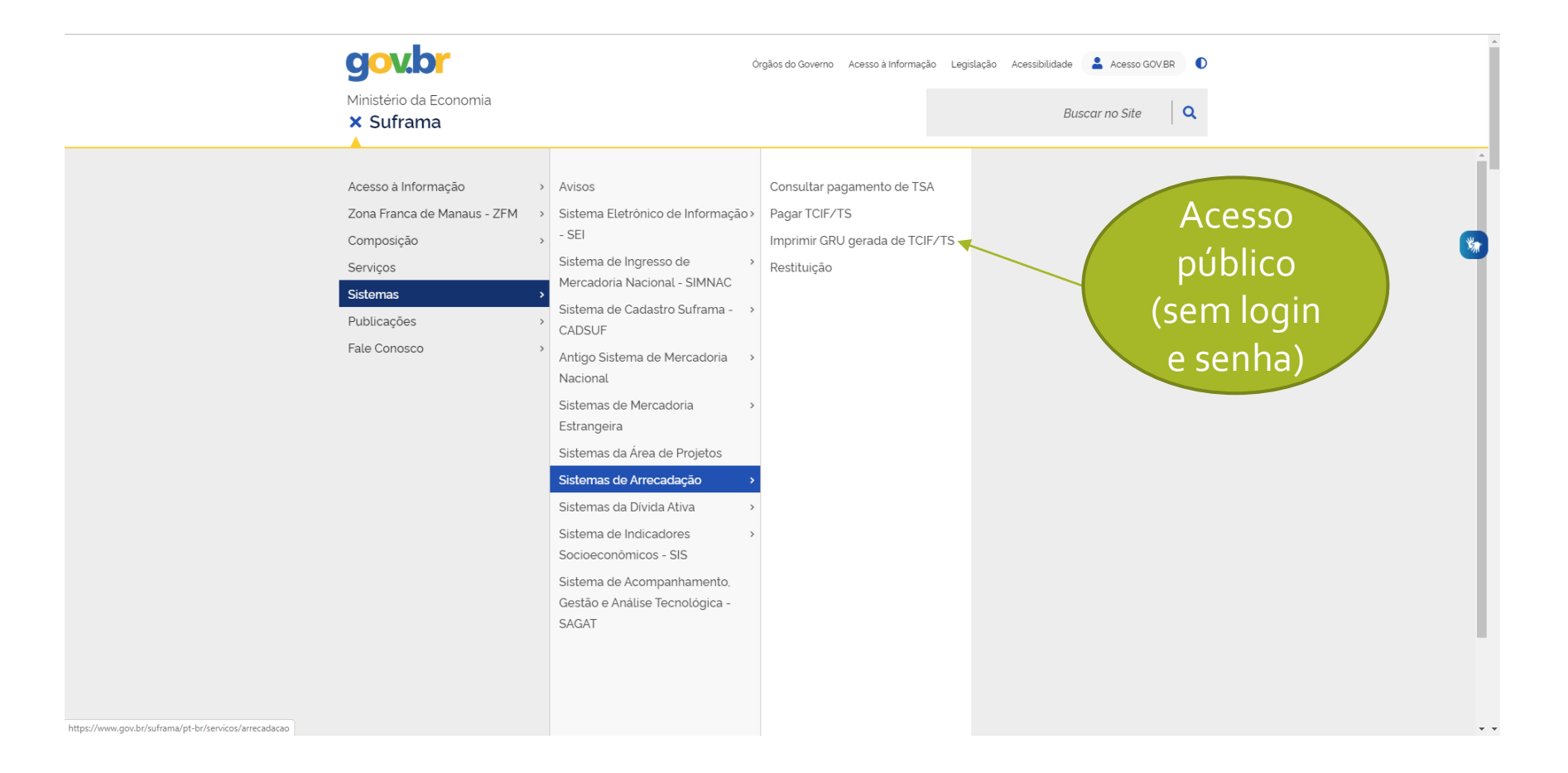

## Para impressão de GRU em vigência

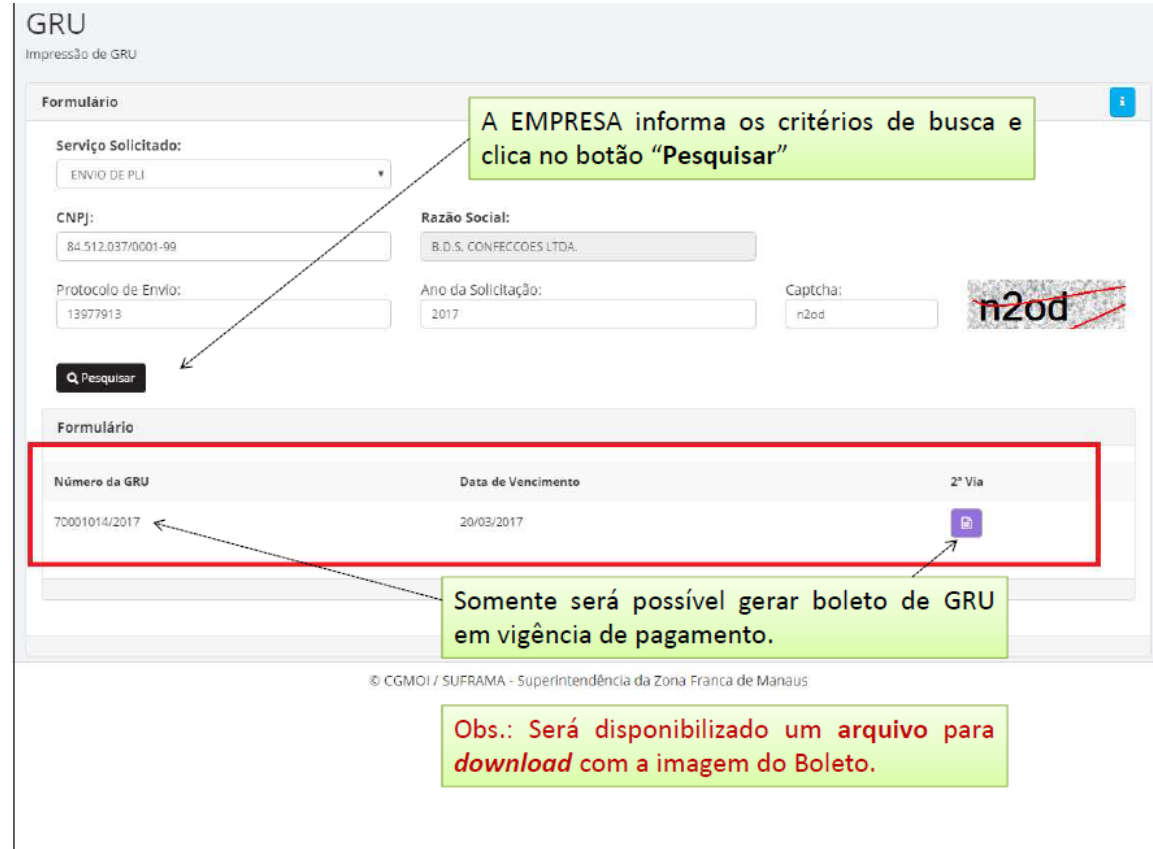